## 学生平台学位申请操作手册

### **1**、登录平台

a)点击页面右上角"登录"

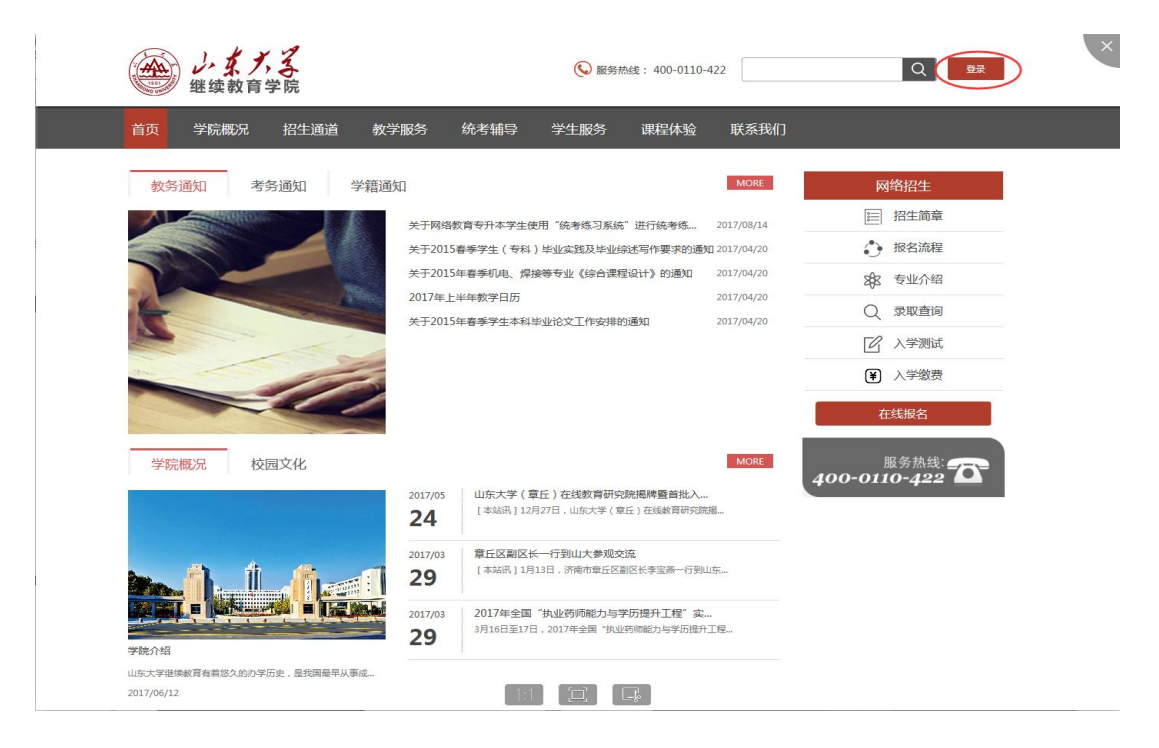

b)输入"账号"、"密码"、"验证码",点击"确定"

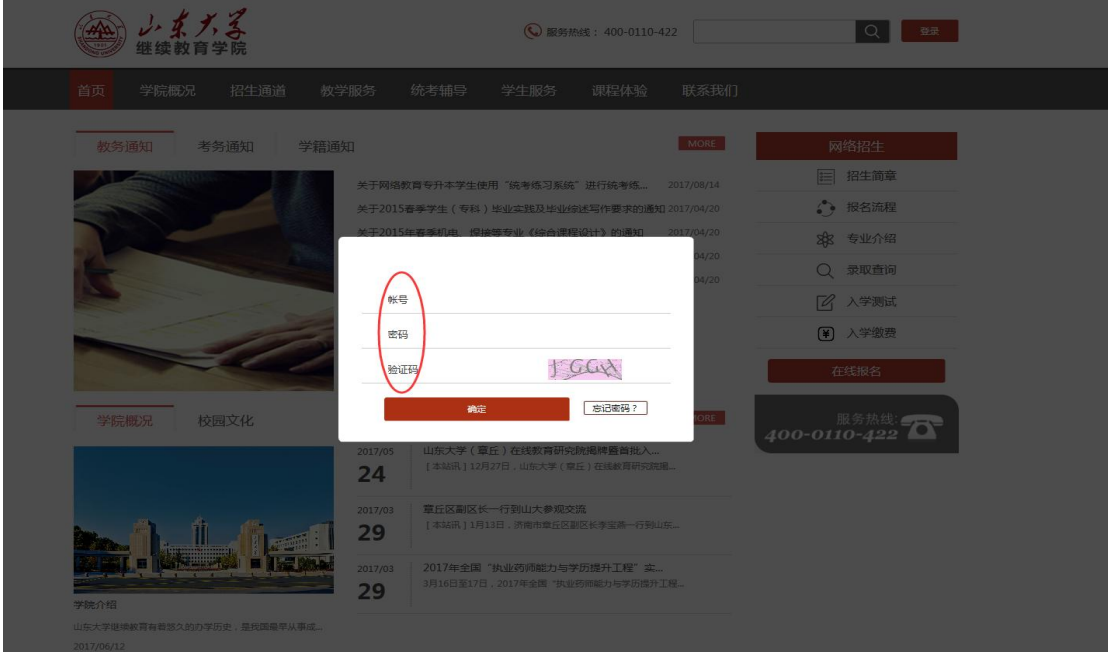

**2**、点击"学生服务(含毕业**,**学位)"

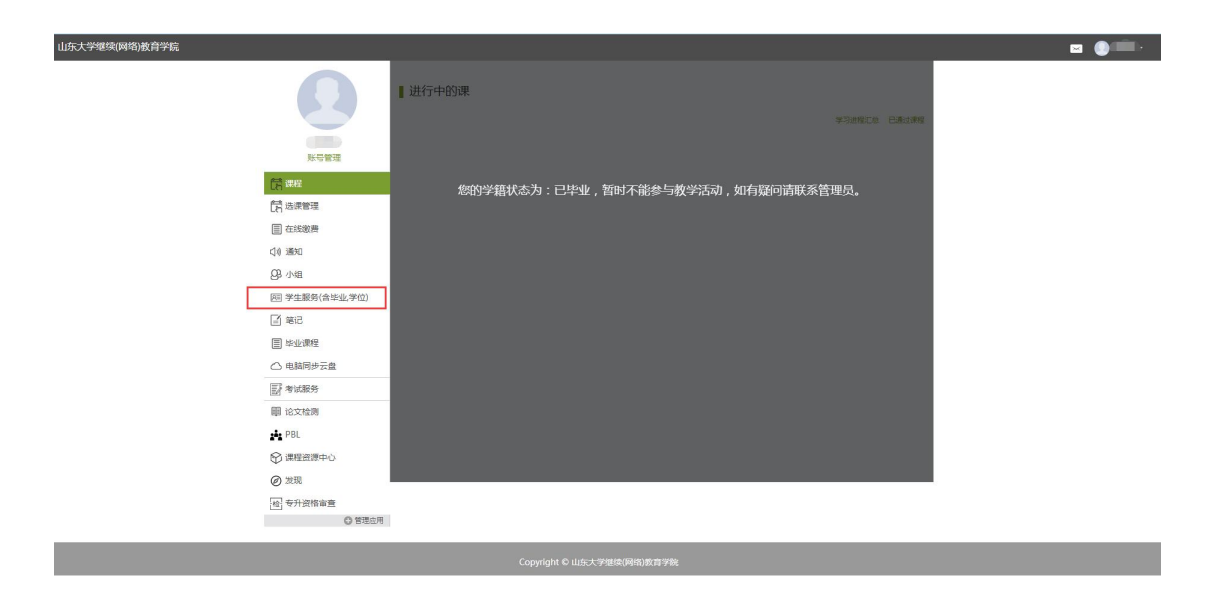

# 、点击"学位外语考试报名",进入学位外语考试报名页面

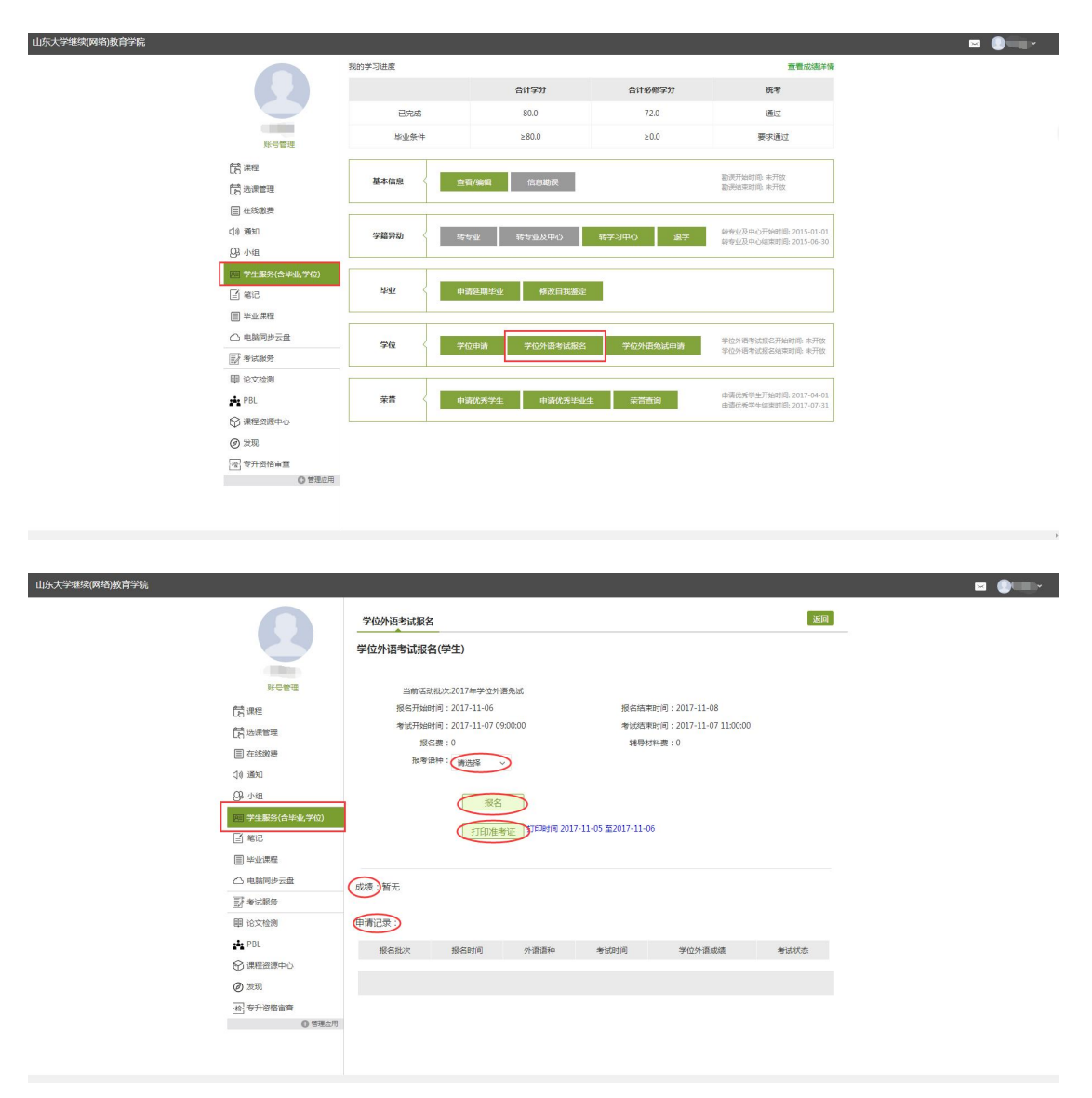

a) 此页面可查看当前批次下学位外语考试的相关信息;

b) 选择所要报考的语种, 点击"报名", 报名成功后报考信息显示 在申请记录里;

c)在规定的时间内点击"打印准考证"即可下载考试准考证;

d)管理员发布考试成绩后,可查看考试成绩。

#### **4**、点击"学位外语免试申请",进入学位外语免试页面

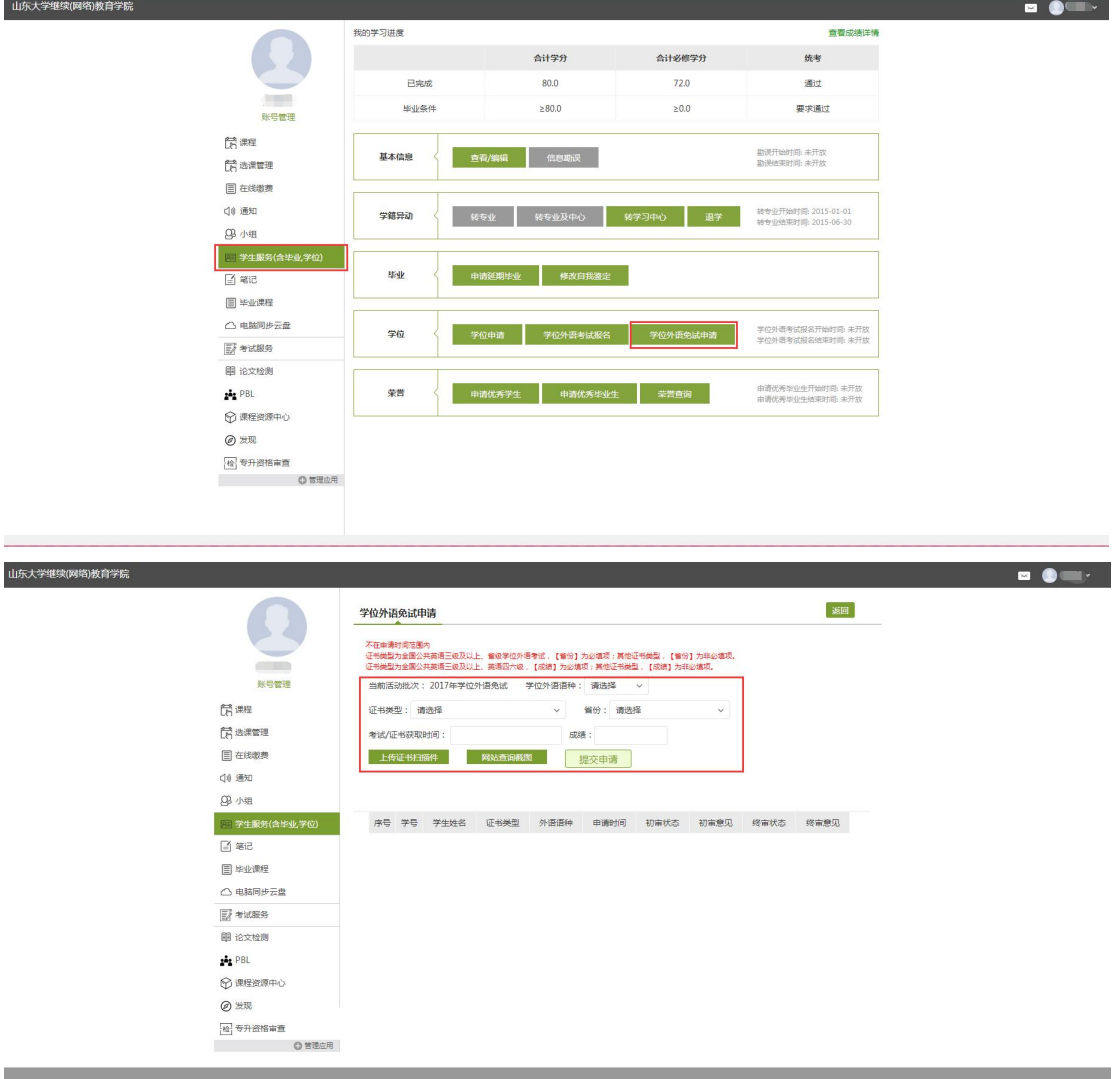

a)选择所要免试的学位外语语种、证书类型、省份,输入考试/证书 获取时间、成绩,点击"上传证书扫描件"、"网站查询截图"上传 学位外语免试相关材料,完成后点击"提交申请";

b)学位外语免试申请提交成功后,可从此页面查看申请记录及审核 状态。

## 5、点击"学位申请",进入学位申请页面

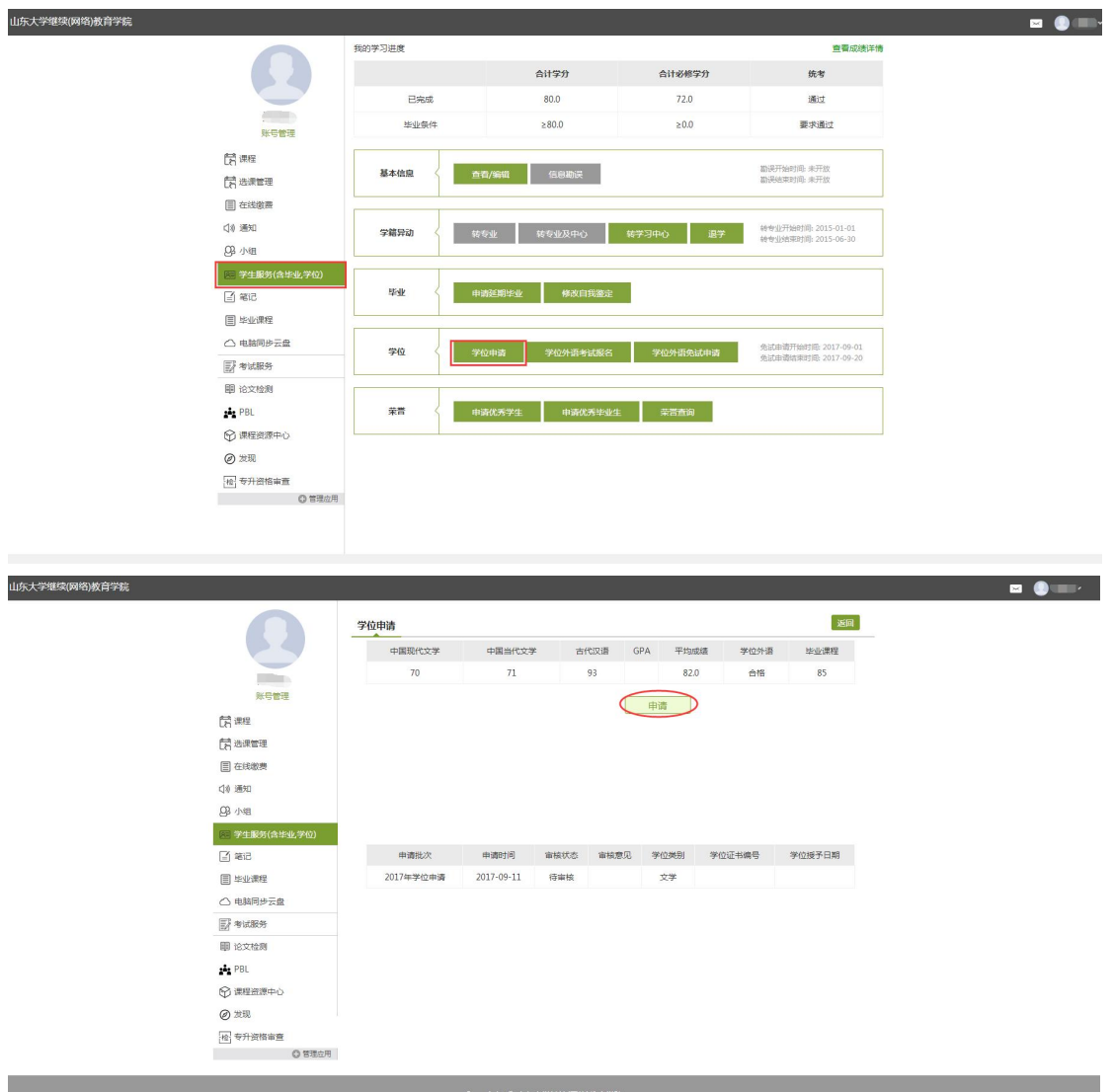

a) 此页面可查看学位申请条件的相关信息;

b)点击"申请",即提交学位申请;

c)学位申请提交成功后,可从此页面查看学位审核及授予情况。